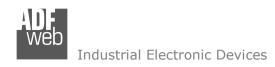

Document code: MN67596 ENG Revision 1.200 Pagina 1 di 38

# **User Manual**

Revision 1.200 English

# Ethernet/IP / CANopen - Converter

(Order Code: HD67596-A1)

For Website information:

www.adfweb.com?Product=HD67596

For Price information:

www.adfweb.com?Price=HD67596-A1

### **Benefits and Main Features:**

Electrical isolation

Temperature range: -40°C/+85°C (-40°F/+185°F)

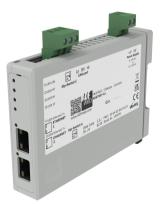

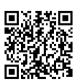

**User Manual** 

For others EtherNet/IP products see also the following link:

#### Converter Ethernet/IP to

www.adfweb.com?Product=HD67077 www.adfweb.com?Product=HD67091 www.adfweb.com?Product=HD67587 www.adfweb.com?Product=HD67588 www.adfweb.com?Product=HD67589 www.adfweb.com?Product=HD67590 www.adfweb.com?Product=HD67591 www.adfweb.com?Product=HD67592 www.adfweb.com?Product=HD67593 www.adfweb.com?Product=HD67594 www.adfweb.com?Product=HD67595 www.adfweb.com?Product=HD67597 www.adfweb.com?Product=HD67598 www.adfweb.com?Product=HD67599 www.adfweb.com?Product=HD67627 www.adfweb.com?Product=HD67660 www.adfweb.com?Product=HD67663 www.adfweb.com?Product=HD67664 www.adfweb.com?Product=HD67682 www.adfweb.com?Product=HD67722 www.adfweb.com?Product=HD67744 www.adfweb.com?Product=HD67771 www.adfweb.com?Product=HD67807 www.adfweb.com?Product=HD67840 www.adfweb.com?Product=HD67871 www.adfweb.com?Product=HD67906 www.adfweb.com?Product=HD67945 www.adfweb.com?Product=HD67974 www.adfweb.com?Product=HD67B16 www.adfweb.com?Product=HD67B39 www.adfweb.com?Product=HD67B78 www.adfweb.com?Product=HD67C63 www.adfweb.com?Product=HD67D25 www.adfweb.com?Product=HD67E27 www.adfweb.com?Product=HD67E77 www.adfweb.com?Product=HD67F25

INFO: www.adfweb.com

(M-Bus) (M-Bus Wireless) (NMEA0183) (DMX) (NMEA2000) (Serial) (Modbus Master) (Modbus Slave) (PROFIBUS Master) (PROFIBUS Slave) (CAN) (DeviceNet Master) (DeviceNet Slave) (J1939) (S7comm) (PROFINET Slave) (Modbus TCP Slave) (Modbus TCP Master) (BACnet IP Slave) (BACnet IP Master) (IEC 61850 Server) (IEC 61850 Client) (KNX) (DALI) (IO-Link Master) (HART) (MQTT) (IO-Link Slave) (OPC UA Client) (OPC UA Server) (PROFINET Master) (EnOcean) (LoRaWAN) (EtherCAT Slave) (EtherCAT Master) (LoRaWAN Gateway)

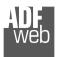

### **INDEX:**

|                                     | Page |
|-------------------------------------|------|
| INDEX                               | 2    |
| UPDATED DOCUMENTATION               | 2    |
| REVISION LIST                       | 2    |
| WARNING                             | 2    |
| TRADEMARKS                          | 2    |
| SECURITY ALERT                      | 3    |
| EXAMPLE OF CONNECTION               | 4    |
| CONNECTION SCHEME                   | 5    |
| CHARACTERISTICS                     | 6    |
| CONFIGURATION                       | 6    |
| POWER SUPPLY                        | 7    |
| FUNCTION MODES                      | 8    |
| LEDS                                | 9    |
| ETHERNET/IP                         | 10   |
| CANOPEN                             | 11   |
| USE OF COMPOSITOR SW67596           | 12   |
| NEW CONFIGURATION / OPEN            | 13   |
| CONFIGURATION                       | 13   |
| SOFTWARE OPTIONS                    | 14   |
| SET COMMUNICATION                   | 16   |
| SET SDO SERVER                      | 18   |
| SET SDO CLIENT                      | 19   |
| SET PDO ACCESS                      | 21   |
| SET NODE GUARDING                   | 23   |
| RESTART DEVICES                     | 24   |
| EDS FILE                            | 24   |
| UPDATE DEVICE                       | 25   |
| SENDING ASYNCHRONOUS CAN MESSAGES   | 27   |
| ASYNC SDO REQUESTS                  | 29   |
| CANOPEN DIAGNOSTIC OVER ETHERNET/IP | 30   |
| MECHANICAL DIMENSIONS               | 31   |
| ORDERING INFORMATIONS               | 32   |
| ACCESSORIES                         | 32   |
| PLC CONFIGURATION                   | 33   |
| DISCLAIMER                          | 37   |
| OTHER REGULATIONS AND STANDARDS     | 37   |
| WARRANTIES AND TECHNICAL SUPPORT    | 38   |
| RETURN POLICY                       | 38   |

### User Manual Ethernet/IP / CANopen - Converter

Document code: MN67596 ENG Revision 1.200 Pagina 2 di 38

#### **UPDATED DOCUMENTATION:**

Dear customer, we thank you for your attention and we remind you that you need to check that the following document is:

- → Updated
- → Related to the product you own

To obtain the most recently updated document, note the "document code" that appears at the top right-hand corner of each page of this document.

With this "Document Code" go to web page <a href="www.adfweb.com/download/">www.adfweb.com/download/</a> and search for the corresponding code on the page. Click on the proper "Document Code" and download the updates.

#### **REVISION LIST:**

| Revision | Date       | Author | Chapter | Description                 |
|----------|------------|--------|---------|-----------------------------|
| 1.002    | 07/01/2014 | Ff     | All     | Added "Sending Asynchronous |
| 1.002    | 07/01/2014 | П      | All     | CAN Messages" chapter       |
| 1.100    | 14/06/2016 | Ff     | All     | New software interface      |
| 1.101    | 28/09/2019 | Ff     | All     | Revision                    |
| 1.200    | 11/02/2025 | Ln     | All     | New design                  |

#### **WARNING:**

ADFweb.com reserves the right to change information in this manual about our product without warning.

ADFweb.com is not responsible for any error this manual may contain.

INFO: www.adfweb.com

### **TRADEMARKS:**

All trademarks mentioned in this document belong to their respective owners.

Document code: MN67596\_ENG Revision 1.200 Pagina 3 di 38

### **SECURITY ALERT:**

#### **GENERAL INFORMATION**

To ensure safe operation, the device must be operated according to the instructions in the manual. When using the device, legal and safety regulation are required for each individual application. The same applies also when using accessories.

#### **INTENDED USE**

Machines and systems must be designed so the faulty conditions do not lead to a dangerous situation for the operator (i.e. independent limit switches, mechanical interlocks, etc.).

### **QUALIFIED PERSONNEL**

The device can be used only by qualified personnel, strictly in accordance with the specifications.

Qualified personnel are persons who are familiar with the installation, assembly, commissioning and operation of this equipment and who have appropriate qualifications for their job.

#### RESIDUAL RISKS

The device is state-of-the-art and is safe. The instruments can represent a potential hazard if they are inappropriately installed and operated by untrained personnel. These instructions refer to residual risks with the following symbol:

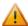

This symbol indicates that non-observance of the safety instructions is a danger for people that could lead to serious injury or death and / or the possibility of damage.

#### **CE CONFORMITY**

The declaration is made by our company. You can send an email to <a href="mailto:support@adfweb.com">support@adfweb.com</a> or give us a call if you need it.

Document code: MN67596 ENG Revision 1.200 Pagina 4 di 38

### **EXAMPLE OF CONNECTION:**

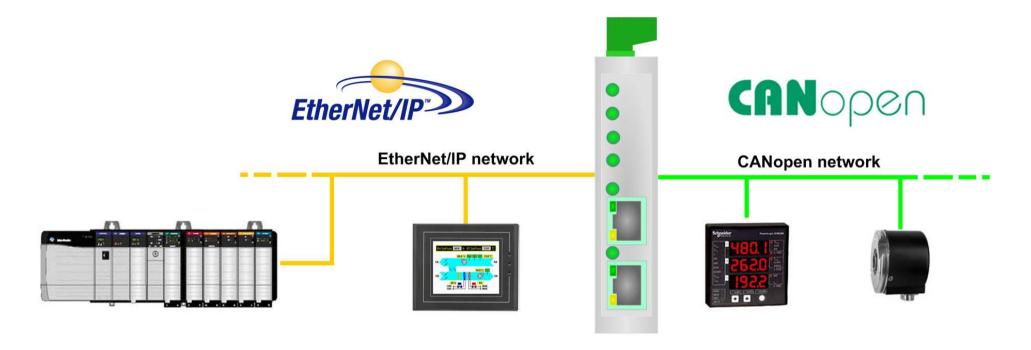

HD67596-A1

Document code: MN67596 ENG Revision 1.200 Pagina 5 di 38

### **CONNECTION SCHEME:**

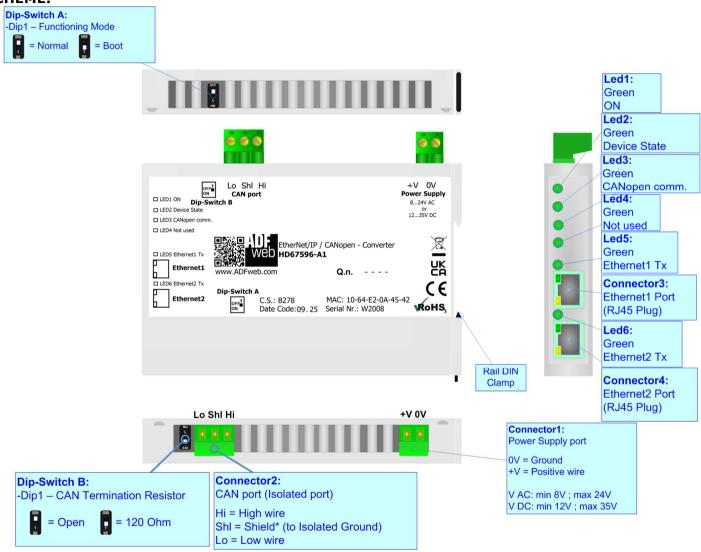

Figure 1: Connection scheme for HD67596-A1

Document code: MN67596\_ENG Revision 1.200 Pagina 6 di 38

#### **CHARACTERISTICS:**

The HD67596-A1 is a EtherNet/IP / CANopen Converter.

It allows the following characteristics:

- → Up to 496 bytes in reading and 496 bytes in writing;
- → Bi-directional information between CANopen bus and EtherNet/IP bus;
- → Mountable on 35mm Rail DIN;
- → Power Supply 8...24V AC or 12...35V DC;
- → Temperature range -40°C to +85°C.

#### **CONFIGURATION:**

You need Compositor SW67596 software on your PC in order to perform the following:

- → Define the parameter of EtherNet/IP line;
- → Define the parameter of CANopen line;
- ▶ Define which EtherNet/IP bytes transferring in CANopen and vice versa;
- Define SDO Server informations;
- Define SDO Client informations;
- Define PDO informations (RPDO/TPDO);
- Define Node Guarding;
- Update the device.

Document code: MN67596 ENG Revision 1.200 Pagina 7 di 38

### **POWER SUPPLY:**

The devices can be powered at 8...24V AC and 12...35V DC. For more details see the two tables below.

| VAC ~ VDC === |      |      |      |
|---------------|------|------|------|
| Vmin          | Vmax | Vmin | Vmax |
| 8V            | 24V  | 12V  | 35V  |

# Consumption at 24V DC:

| Device     | Consumption [W/VA] |
|------------|--------------------|
| HD67596-A1 | 3.5                |

# Caution: Not reverse the polarity power

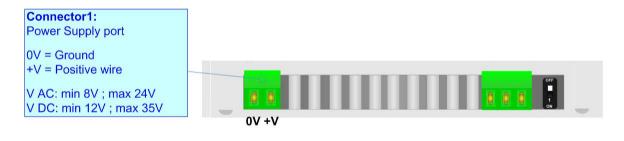

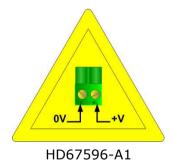

Document code: MN67596 ENG Revision 1.200 Pagina 8 di 38

### **FUNCTION MODES:**

The device has got two functions mode depending of the position of the 'Dip2 of Dip-Switch A':

- ▶ The first, with 'Dip1 of Dip-Switch A' at "OFF" position, is used for the normal working of the device.
- → The second, with 'Dip1 of Dip-Switch A' at "ON" position, is used for upload the Project and/or Firmware.

For the operations to follow for the updating, see 'UPDATE DEVICE' section.

According to the functioning mode, the LEDs will have specifics functions, see 'LEDS' section.

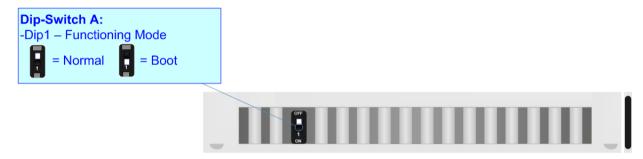

Document code: MN67596 ENG Revision 1.200 Pagina 9 di 38

### LEDS:

The device has got six LEDs that are used to give information of the functioning status. The various meanings of the LEDs are described in the table below.

| LED                             | Normal Mode                                     | Boot Mode                                                                   |
|---------------------------------|-------------------------------------------------|-----------------------------------------------------------------------------|
| 1: ON [supply voltage ] (green) | ON: Device powered OFF: Device not powered      | ON: Device powered OFF: Device not powered                                  |
| 2: Device State (green)         | Blinks slowly (~1Hz)                            | Blinks quickly: Boot state Blinks very slowly (~0.5Hz): update in progress  |
| 3: CANopen comm. (green)        | Blinks when a CANopen frame/request is received | Blinks quickly: Boot state  Blinks very slowly (~0.5Hz): update in progress |
| 4: Not used (green)             | OFF                                             | Blinks quickly: Boot state Blinks very slowly (~0.5Hz): update in progress  |
| 5: Ethernet1 Tx (green)         | Blinks when is transmitting Ethernet frames     | Blinks quickly: Boot state Blinks very slowly (~0.5Hz): update in progress  |
| 6: Ethernet2 Tx (green)         | Blinks when is transmitting Ethernet frames     | Blinks quickly: Boot state Blinks very slowly (~0.5Hz): update in progress  |

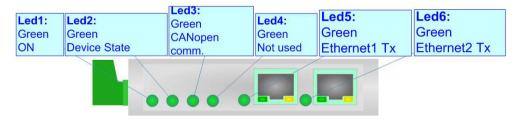

Document code: MN67596\_ENG Revision 1.200 Pagina 10 di 38

### **ETHERNET:**

The Ethernet connection must be made using Connector3 and/or Connector4 of HD67596-A1 with at least a Category 5E cable. The maximum length of the cable should not exceed 100m. The cable has to conform to the T568 norms relative to connections in cat.5 up to 100 Mbps. To connect the device to an Hub/Switch is recommended the use of a straight cable, to connect the device to a PC/PLC/other is recommended the use of a cross cable.

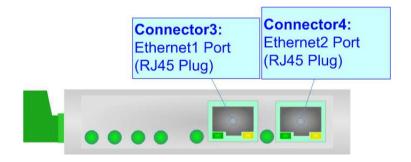

Document code: MN67596 ENG Revision 1.200 Pagina 11 di 38

### **CANOPEN:**

To terminate the CANopen line with a  $120\Omega$  resistor it is necessary that the Dip1 of 'Dip-Switch B' is at ON position.

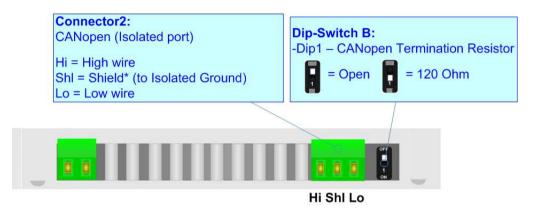

### Cable characteristics:

| DC parameter:  | Impedance       | 70 Ohm/m       |
|----------------|-----------------|----------------|
| AC parameters: | Impedance       | 120 Ohm/m      |
|                | Delay           | 5 ns/m         |
| Length         | Baud Rate [bps] | Length MAX [m] |
|                | 10 K            | 5000           |
|                | 20 K            | 2500           |
|                | 50 K            | 1000           |
|                | 100 K           | 650            |
|                | 125 K           | 500            |
|                | 250 K           | 250            |
|                | 500 K           | 100            |
|                | 800 K           | 50             |
|                | 1000 K          | 25             |

Document code: MN67596\_ENG Revision 1.200 Pagina 12 di 38

### **USE OF COMPOSITOR SW67596:**

To configure the Converter, use the available software that runs with Windows called SW67596. It is downloadable on the site <a href="https://www.adfweb.com">www.adfweb.com</a> and its operation is described in this document. (This manual is referenced to the last version of the software present on our web site). The software works with MSWindows (XP, Vista, Seven, 8, 10 or 11; 32/64bit).

When launching the SW67596, the window below appears (Fig. 2).

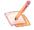

### Note:

It is necessary to have installed .Net Framework 4.

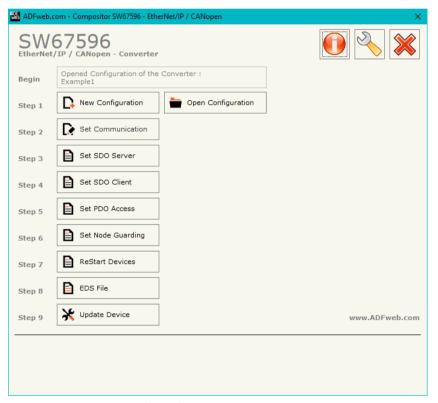

Figure 2: Main window for SW67596

Document code: MN67596 ENG Revision 1.200 Pagina 13 di 38

### **NEW CONFIGURATION / OPEN CONFIGURATION:**

The "New Configuration" button creates the folder which contains the entire device's configuration.

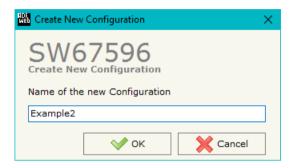

A device's configuration can also be imported or exported:

- ▼ To clone the configurations of a Programmable "EtherNet/IP / CANopen Converter" in order to configure another device in the same manner, it is necessary to maintain the folder and all its contents;
- ▼ To clone a project in order to obtain a different version of the project, it is sufficient to duplicate the project folder with another name and open the new folder with the button "Open Configuration".

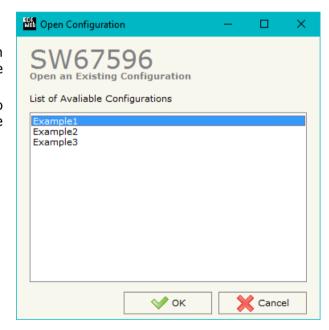

ADFweb.com Srl - IT31010 - Mareno - Treviso

INFO: www.adfweb.com Phone +

Phone +39.0438.30.91.31

Document code: MN67596 ENG Revision 1.200 Pagina 14 di 38

### **SOFTWARE OPTIONS:**

By pressing the "Settings" () button there is the possibility to change the language of the software and check the updatings for the compositor.

In the section "Language" it is possible to change the language of the software.

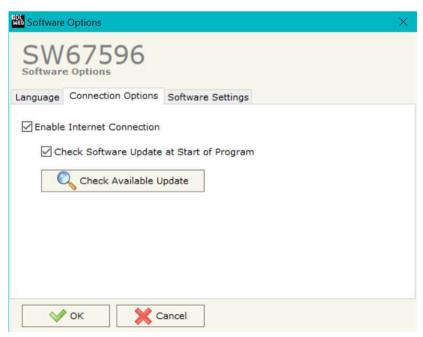

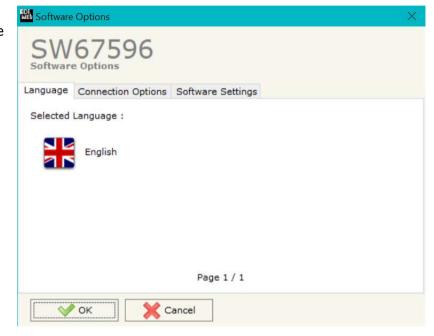

In the section "Connection Options", it is possible to check if there are some updatings of the software compositor in ADFweb.com website. Checking the option "Check Software Update at Start of Program", the SW67596 check automatically if there are updatings when it is launched.

INFO: www.adfweb.com

ADFweb.com Srl - IT31010 - Mareno - Treviso

Phone +39.0438.30.91.31

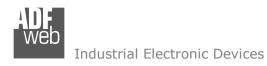

Document code: MN67596 ENG Revision 1.200 Pagina 15 di 38

SW67596
Software Options

Language Connection Options Software Settings

Jump into next field in the tables by pressing the Enter Key
Enable Auto Size of Table Columns by Double Click

OK Cancel

In the section "Software Settings", it is possible to enable/disable some keyboard's commands for an easier navigation inside the tables contained in the different sections of the software.

ADFweb.com Srl – IT31010 – Mareno – Treviso INFO: www.adfweb.com Phone +39.0438.30.91.31

Document code: MN67596 ENG Revision 1.200 Pagina 16 di 38

#### **SET COMMUNICATION:**

This section define the fundamental communication parameters of two buses, EtherNet/IP and CANopen.

By Pressing the "**Set Communication**" button from the main window for SW67596 (Fig. 2) the window "Set Communication" appears (Fig. 3).

The window is divided in two sections, one for the EtherNet/IP and the other for the CANopen.

The means of the fields for "EtherNet/IP" are:

- In the field "IP ADDRESS" the IP address of the converter is defined;
- → In the field "GATEWAY" the default gateway of the network is defined. This feature can be enabled or disabled pressing the check box. This feature is used for going out of the net;
- ★ In the field "Port" the port for the EtherNet/IP communication is defined (fixed to '44818');
- ▶ In the field "Number Byte Input" the number of input bytes of EtherNet/IP is defined (up to 496 byte);
- → In the field "Number Byte Output" the number of output bytes of EtherNet/IP is defined (up to 496 byte);
- → If the field "Diagnostic" is checked, the diagnostic function is enabled. In the field on the right, the starting EtherNet/IP byte where saving the diagnostic is defined (see page 29 for more details);
- → If the field "CANopen CMD Ind" is checked, It is possible to send asynchronous CAN messages from EtherNet/IP (see page 26 for more details).

The means of the fields for the "CANopen" section are:

- → In the field "Device ID" the ID for the CANopen side is defined;
- ▼ In the field "Baudrate" the baudrate for the CANopen is defined;
- → In the field "Set Operational State at Start-up" the state of the CANopen is defined. I.e. if it is checked the board starts in Operational State, else it starts in Pre-Operational;
- ▶ In the field "Network Start at Start-up" the state of the network CANopen is defined. I.e. if it is checked the board sends a command to set the Operational State for all the devices present in the network;
- ▶ In the field "Delay" the delay before sending the network start command for the CANopen is defined;
- → If the field "SDO Client TimeOut (1/10 ms)" the timeout for the SDO requests is defined. It is the maximum time that the device attends for the answer from the Slave interrogated;

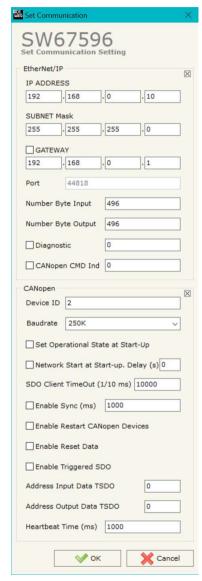

Figure 3: "Set Communication" window

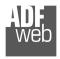

### User Manual Ethernet/IP / CANopen - Converter

Document code: MN67596 ENG Revision 1.200 Pagina 17 di 38

- → If the field "Enable Sync (ms)" is checked, the converter will produce cyclically the Sync message. The delay between the Sync messages is defined in the field on the right;
- → If the field "Enable Restart CANopen Devices" is checked, the converter restarts the CANopen devices listed in the section "ReStart Devices" that are not answering to the NodeGuarding;
- → If the field "Enable Reset Data" is checked, the converter resets data on EtherNet/IP side for the CANopen devices that are not answering to NodeGuarding;
- → If the field "Enable Triggered SDO" is checked, the it is possible to send asynchronous SDO requests directly from EtherNet/IP side. The starting input byte of the converter to write for sending the SDO requests is defined in the field "Address Input Data TSDO" and the response is saved starting from output byte defined in the field "Address Output Data TDSO". See page 29 for more info;
- ▶ In the field "Heartbeat Time (ms)" the delay between Heartbeat messages is defined.

ADFweb.com Srl - IT31010 - Mareno - Treviso

*INFO:* www.adfweb.com Phone +39.0438.30.91.31

Document code: MN67596 ENG Revision 1.200 Pagina 18 di 38

#### **SET SDO SERVER:**

By pressing the "**Set SDO Server**" button from the main window for SW67596 (Fig. 2) the window "Set SDO Server Access" appears (Fig. 4).

This window is made to create the SDO in read or write in the CANopen side, and to indicate which byte are associated to these SDOs.

It is divided in two parts, the "SDO in Read" and the "SDO in Write".

The first part is used to read, using the SDO, the data arrived from the EtherNet/IP side. The second is used to write, using SDO, the data that will be sent to the EtherNet/IP side.

The data of the columns have the following meanings:

- In the field "Index" the address of the SDO Object is defined;
- In the field "SubIndex" the second address of the SDO Object is defined;

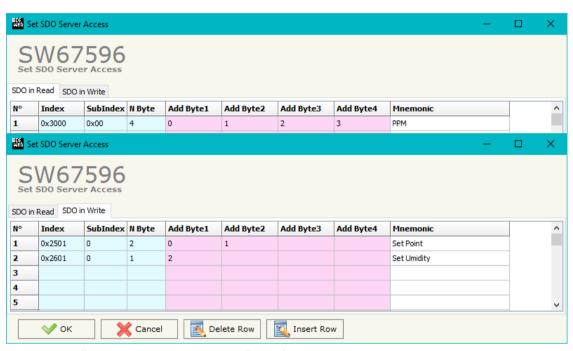

Figure 4: "Set SDO Server Access" window

- ★ If the field "N Byte" the dimension of the SDO is defined (it can be 1, 2 or 4);
- ★ In the field "Address Byte1" insert the address of the EtherNet/IP arrays where reading/writing the 1<sup>st</sup> byte of the SDO;
- → In the field "Address Byte2" insert the address of the EtherNet/IP arrays where reading/writing the 2<sup>nd</sup> byte of the SDO (only if N Byte is 2 or 4);
- ▶ In the field "Address Byte3" insert the address of the EtherNet/IP arrays where reading/writing the 3<sup>rd</sup> byte of the SDO (only if N Byte is 4);
- → In the field "Address Byte4" insert the address of the EtherNet/IP arrays where reading/writing the 4<sup>th</sup> byte of the SDO (only if N Byte is 4);
- ▶ In the field "Mnemonic" the description for the SDO is defined.

Document code: MN67596 ENG Revision 1.200 Pagina 19 di 38

#### **SET SDO CLIENT:**

By pressing the "Set SDO Client" button from the main window for SW67596 (Fig. 2) the window "Set SDO Client Access" appears (Fig. 5a and 5b).

With the SDO Client the HD67596 can read and/or write the data from/to others devices connected in the CANopen network.

It is divided in two parts, the "SDO Read" and the "SDO Write". The first part is used to read, using the SDO, the data in another device and then put this data in the EtherNet/IP array. The second part is used to write, using the SDO, the data present in the EtherNet/IP array to others CANopen devices.

The meaning of the columns in the "SDO Read" are:

- → In the field "Device ID" the ID of the device to read is defined;
- → In the field "Index" the address of the SDO to read is defined;
- → In the field "SubIndex" the second address of the SDO to read is defined;
- → In the field "N Byte" the dimension of the SDO to read is defined (it can be 1, 2, or 4);
- → In the field "Poll Time" the cyclic time of the request is defined;
- → In the field "Address Byte1" the address of the EtherNet/IP array where coping the 1<sup>st</sup> byte of the SDO read is defined;

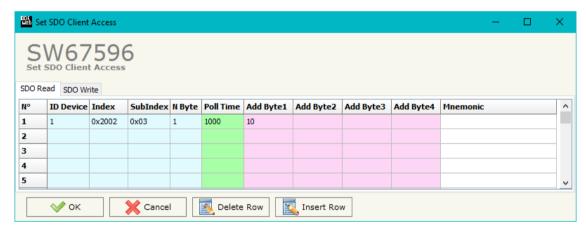

Figure 5a: "Set SDO Client Access - SDO Read" window

- ▶ In the field "Address Byte2" the address of the EtherNet/IP array where coping the 2<sup>nd</sup> byte of the SDO read is defined (only if N Byte is 2 or 4);
- → In the field "Address Byte3" the address of the EtherNet/IP array where coping the 3<sup>rd</sup> byte of the SDO read is defined (only if N Byte is 4);
- → In the field "Address Byte4" the address of the EtherNet/IP array where coping the 4<sup>th</sup> byte of the SDO read is defined (only if N Byte is 4);
- ▶ In the field "Mnemonic" the description for the SDO is defined.

## User Manual Ethernet/IP / CANopen - Converter

Document code: MN67596 ENG Revision 1.200 Pagina 20 di 38

The meaning of the columns in the "SDO Write" are:

- → In the field "Device ID" the ID of the device to write is defined;
- → In the field "Index" the address for the SDO to write is defined;
- → In the field "SubIndex" the second address for the SDO to write is defined;
- → In the field "N Byte" the dimension of the SDO to write is defined (it can be 1, 2, or 4);
- → In the field "Poll Time" the time to make the request is defined;
- → If the field "On Change" is checked, the converter sends the writing request when the data from EtherNet/IP changes;

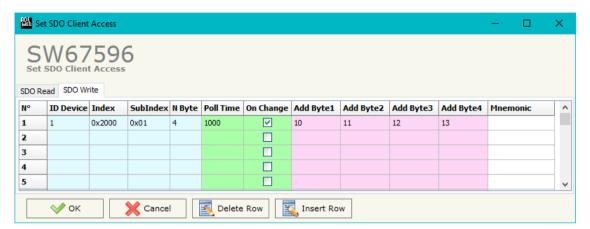

Figure 5b: "Set SDO Client Access - SDO Write" window

- ▶ In the field "Address Byte1" the address of the EtherNet/IP array where taking the 1<sup>st</sup> byte of the SDO write is defined;
- ★ In the field "Address Byte2" the address of the EtherNet/IP array where taking the 2<sup>nd</sup> byte of the SDO write is defined (only if N Byte is 2 or 4);
- → In the field "Address Byte3" the address of the EtherNet/IP array where taking the 3<sup>rd</sup> byte of the SDO write is defined (only if N Byte is 4);
- → In the field "Address Byte4 the address of the EtherNet/IP array where taking the 4<sup>th</sup> byte of the SDO write is defined (only if N Byte is 4);
- → In the field "Mnemonic" the description for the SDO is defined.

Document code: MN67596 ENG Revision 1.200 Pagina 21 di 38

#### **SET PDO ACCESS:**

By pressing the "Set PDO Access" button from the main window for SW67596 (Fig. 2) the window "Set PDO Access" appears (Fig. 6a and 6b).

This window is used to create the Receive and the Transmit PDOs in the CANopen side and to indicate which bytes of EtherNet/IP side are associated to these PDOs.

It is divided in two parts, the "Receive PDO" and the "Transmit PDO". The first part is used to receive PDO from the CANopen network and copy the data in the EtherNet/IP array. The second part is used to transmit PDO in the CANopen network with the data of EtherNet/IP array.

The meaning of the columns in the "Receive PDO" are:

- → In the field "Cob-ID" the COB-ID for the PDO is defined;
- → In the field "Dimension" the dimension of the PDO is defined (it can be between 1 and 8 bytes);

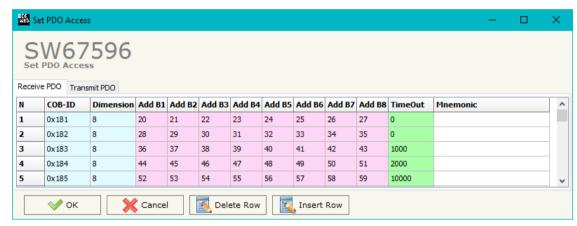

Figure 6a: "Set PDO Access - Receive PDO" window

- → In the field "Add B1" the address of the EtherNet/IP array where coping the 1<sup>st</sup> byte of the RPDO is defined;
- → In the field "Add B2" the address of the EtherNet/IP array where coping the 2<sup>nd</sup> byte of the RPDO is defined;
- ▶ In the field "Add B3" the address of the EtherNet/IP array where coping the 3<sup>rd</sup> byte of the RPDO is defined;
- ▶ In the field "Add B4" the address of the EtherNet/IP array where coping the 4<sup>th</sup> byte of the RPDO is defined:
- ▶ In the field "Add B5" the address of the EtherNet/IP array where coping the 5<sup>th</sup> byte of the RPDO is defined;
- ▶ In the field "Add B6" the address of the EtherNet/IP array where coping the 6<sup>th</sup> byte of the RPDO is defined;
- ▶ In the field "Add B7" the address of the EtherNet/IP array where coping the 7<sup>th</sup> byte of the RPDO is defined;
- ★ In the field "Add B8" the address of the EtherNet/IP array where coping the 8<sup>th</sup> byte of the RPDO is defined;
- ▶ In the field "TimeOut" the timeout is defined. It is used to put to 0 the data into EtherNet/IP if the PDO doesn't arrive in the defined time. If the value in this field is '0', the function is not used;
- ▶ In the field "Mnemonic" the description for the PDO is defined.

## User Manual Ethernet/IP / CANopen - Converter

Document code: MN67596 ENG Revision 1.200 Pagina 22 di 38

The meaning of the columns in the "Transmit PDO" are:

- In the field "Cob-ID" the COB-ID for the PDO is defined;
- ▼ In the Field "Dimension" the dimension of the PDO is defined (it can be between 1 and 8 bytes);
- In the field "Add B1" the address of the EtherNet/IP array where taking the 1<sup>st</sup> byte of the RPDO is defined;
- → In the field "Add B3" the address of the EtherNet/IP array where taking the 3<sup>rd</sup> byte of the RPDO is defined:

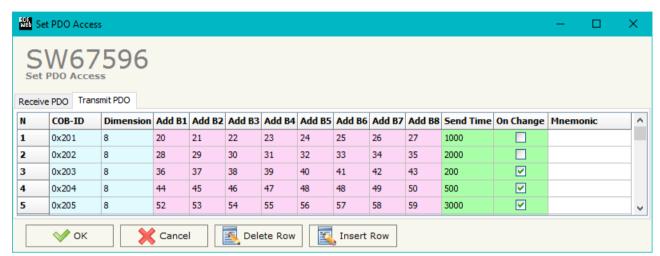

Figure 6b: "Set PDO Access - Transmit PDO" window

- → In the field "Add B4" the address of the EtherNet/IP array where taking the 4<sup>th</sup> byte of the RPDO is defined;
- → In the field "Add B5" the address of the EtherNet/IP array where taking the 5<sup>th</sup> byte of the RPDO is defined;
- → In the field "Add B6" the address of the EtherNet/IP array where taking the 6<sup>th</sup> byte of the RPDO is defined;
- ▶ In the field "Add B7" the address of the EtherNet/IP array where taking the 7<sup>th</sup> byte of the RPDO is defined;
- → In the field "Add B8" the address of the EtherNet/IP array where taking the 8<sup>th</sup> byte of the RPDO is defined;
- ▶ In the field "Send Time " the interval used to send the PDO is defined. The time is in milliseconds;
- ▶ In the field "Mnemonic" the description for the PDO is defined.

Document code: MN67596 ENG Revision 1.200 Pagina 23 di 38

#### **SET NODE GUARDING**

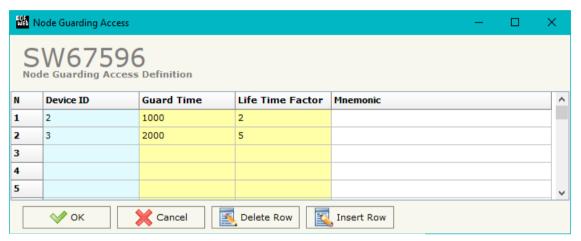

Figure 7: "Node Guarding Access Definition" window

By pressing the "Set Node Guarding" button from the Main Window of SW67596 (Fig. 2) the "Node Guarding Access Definition" window appears (Fig. 7).

The data of the columns have the following meanings:

- → In the field "Device ID" the address of the device that you want to control is defined;
- ▶ In the field "Guard Time" the Guard Time is defined. This value indicates the delay between two interrogations;
- → In the field "Life Time Factor" the Lifetime of the CANopen slave is defined;
- → In the field "Mnemonic" a description is defined.

Document code: MN67596 ENG Revision 1.200 Pagina 24 di 38

### **RESTART DEVICES**

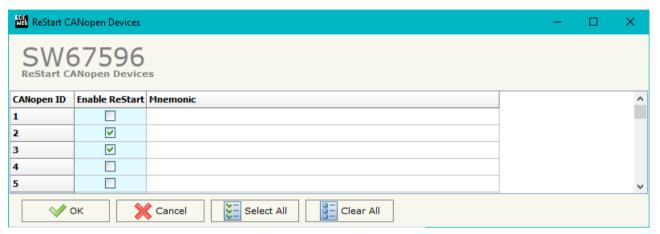

Figure 8: "ReStart CANopen Devices" window

By pressing the "ReStart Devices" button from the Main Window of SW67596 (Fig. 2) the "ReStart CANopen Devices" window appears (Fig. 8). This section is used to define which CANopen devices the converter will try to restart if they are not responding to Node Guard.

The data of the columns have the following meanings:

- → In the field "Enable ReStart" it is possible to select which CANopen devices the converter will restart;
- → In the field "Mnemonic" a description is defined.

### **EDS FILE:**

By Pressing the "EDS File" button from the main window for SW67596 (Fig. 2) it is possible to generate the EDS file to be imported into the CANopen Client.

Document code: MN67596 ENG Revision 1.200 Pagina 25 di 38

### **UPDATE DEVICE:**

By pressing the "**Update Device**" button it is possible to load the created Configuration into the device; and also the Firmware, if is necessary.

If you don't know the actual IP address of the device you have to use this procedure:

- → Turn OFF the Device:
- Put Dip1 of 'Dip-Switch A' at ON position;
- Turn on the device
- Connect the Ethernet cable;
- Insert the IP "192.168.2.205";
- Press the "Ping" button, must appear "Device Found!";
- Press the "Next" button;
- Select which operations you want to do;
- Press the "Execute update firmware" button to start the upload;
- ♦ When all the operations are "OK" turn off the Device;
- Put Dip1 of 'Dip-Switch A' at OFF position;
- Turn on the device.

If you know the actual IP address of the device you have to use this procedure:

- ▼ Turn on the Device with the Ethernet cable inserted;
- Insert the actual IP of the Converter;
- Press the "Ping" button, must appear "Device Found!";
- Press the "Next" button;
- Select which operations you want to do;
- Press the "Execute update firmware" button to start the upload;
- ♦ When all the operations are "OK" the device automatically goes at Normal Mode.

At this point the configuration/firmware on the device is correctly update.

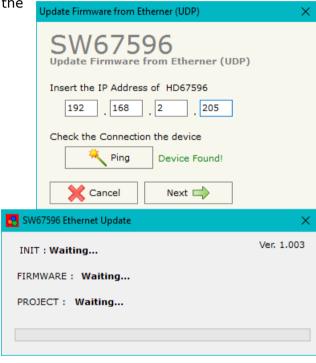

Figure 9: "Update device" windows

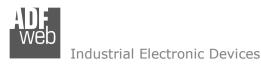

Document code: MN67596\_ENG Revision 1.200 Pagina 26 di 38

Note:

When you install a new version of the software it is better if the first time you do the update of the Firmware in the HD67596-A1 device.

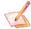

### Note:

When you receive the device, for the first time, you have to update also the Firmware in the HD67596-A1 device.

### Warning:

If the Fig. 10 appears when you try to do the Update before require assistance try these points:

- Try to repeat the operations for the updating;
- Try with another PC;
- Try to restart the PC;
- Check the LAN settings;
- Check the Wi-Fi settings;
- → If you are using the program inside a Virtual Machine, try to use in the main Operating System;
- → If you are using Windows Seven, Vista, 8, 10 or 11 make sure that you have the administrator privileges;
- ➡ In case you have to program more than one device, using the "UDP Update", you have to cancel the ARP table every time you connect a new device on Ethernet. For do this you have to launch the "Command Prompt" and write the command "arp -d". Pay attention that with Windows Vista, Seven, 8, 10 or 11 you have to launch the "Command Prompt" with Administrator Rights;
- Pay attention at Firewall lock.

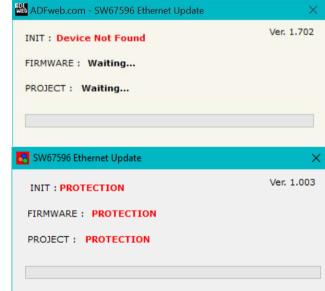

Figure 10: "Protection"

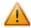

In the case of HD67596-A1 you have to use the software "SW67596": <a href="www.adfweb.com\download\filefold\SW67596.zip">www.adfweb.com\download\filefold\SW67596.zip</a>.

ADFweb.com Srl - IT31010 - Mareno - Treviso

INFO: www.adfweb.com

Phone +39.0438.30.91.31

Document code: MN67596\_ENG Revision 1.200 Pagina 27 di 38

### **SENDING ASYNCHRONOUS CAN MESSAGES**

The converter allows to send asynchronous CANopen messages (for example a NMT message) directly from EtherNet to CANopen. To send the EtherNet frame to the converter, there are two different ways:

- Using the EtherNet/IP;
- Using the tunneling port of the converter.

### **MODE 1: PROFINET**

In this case, to send a CANopen message from EtherNet to CANopen, it is necessary to enable the option "CANopen CMD Ind" in the section "Set Communication". It is necessary to write the bytes of EtherNet/IP side starting from the first one defined in this way:

| Byte Number | Description                                     |
|-------------|-------------------------------------------------|
| 1           | Counter (increased to send the new CAN message) |
| 2           | Number of bytes to send                         |
| 3÷6         | COB-ID of CAN message                           |
| 7÷14        | Data                                            |

To choose the type of CAN (2.0A or 2.0B) of the frame that the converter will send, it is necessary to put the most significant bit of the byte 1 to:

- 0: CAN 2.0A;
- 1: CAN 2.0B.

Document code: MN67596\_ENG Revision 1.200 Pagina 28 di 38

#### **MODE 2: TUNNELING PORT**

In this case, to send a CANopen message from EtherNet to CANopen, it is necessary to send an UDP message to the Tunneling port of the converter.

The Ethernet message to send to the converter must have this structure:

| Byte Number | Description                       |
|-------------|-----------------------------------|
| 1÷4         | COB-ID of the CAN message to send |
| 5÷(4+n)     | Data of the CAN message           |

n=Number of Byte to Write

To choose the type of CAN (2.0A or 2.0B) of the frame that the converter will send, it is necessary to put the most significant bit of the byte 1 to:

- 0: CAN 2.0A;
- 1: CAN 2.0B.

## Example:

We want to send the NMT message "Start" to the CANopen device 5. The EtherNet frame will have these characteristics: CAN Type=2.0A; Frame: Cob\_ID=0x0000; Data=0x0105.

So the string of hexadecimal numbers to be send to the converter is: [00][00][00][00][01][05].

Document code: MN67596 ENG Revision 1.200 Pagina 29 di 38

# **ASYNC SDO REQUESTS:**

The converter allows to send asynchronous SDO requests directly from EtherNet/IP to CANopen. This function can be enabled by checking the option "Enable Triggered SDO" in the section "Set Communication".

It is necessary to write the bytes of EtherNet/IP side starting from the first byte defined in the field "Address Output Data TDSO" in this way:

| Byte Number | Description                                                    |
|-------------|----------------------------------------------------------------|
| 1           | Counter (increased to send the new CAN message)                |
| 2           | ID of the CANopen node to interrogate                          |
| 3÷4         | Index of SDO                                                   |
| 5           | SubIndex of SDO                                                |
| 6÷9         | Data to write (set to '0' in case of reading request)          |
| 10          | Most Signifcant bit → 0: W; 1: R                               |
| 10          | Bit 6, 5, 4, 3, 2, 1, $0 \rightarrow$ Number of bytes to write |

The feedback of the SDO request is saved from the first byte defined in the field "Address Input Data TDSO" in this way:

| Byte Number | Description                                                  |
|-------------|--------------------------------------------------------------|
| 1÷4         | Data read (in case of reading)                               |
| 5           | Status of request $(1 \rightarrow OK; 2 \rightarrow Not OK)$ |

Document code: MN67596 ENG Revision 1.200 Pagina 30 di 38

### **CANOPEN DIAGNOSTIC OVER ETHERNET/IP:**

It is possible to save the CANopen Diagnostic on EtherNet/IP array using the field "Diagnostic" of the section "Set Communication". The status of each CANopen node defined in the section "Set Node Guarding" is saved starting from the byte of the EtherNet/IP array defined in the section "Set Communication". There will be 127 bytes reserved.

The status of the CANopen nodes can be different in relation to their state:

0x04: Node in Stop state;

0x7F: Node in Pre-Operational state;

→ 0x05: Node in Operational state.

ADFweb.com Srl - IT31010 - Mareno - Treviso

Document code: MN67596\_ENG Revision 1.200 Pagina 31 di 38

### **MECHANICAL DIMENSIONS:**

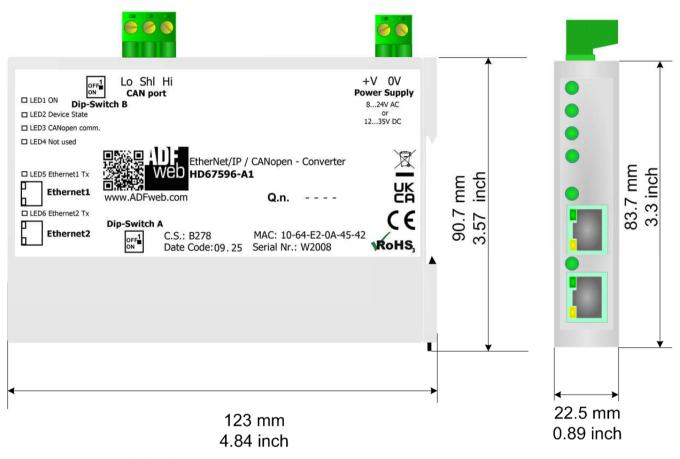

Housing: PC-ABS

Weight: 200g (Approx)

Figure 11: Mechanical dimensions scheme for HD67596-A1

Document code: MN67596 ENG Revision 1.200 Pagina 32 di 38

### **ORDERING INFORMATIONS:**

The ordering part number is formed by a valid combination of the following:

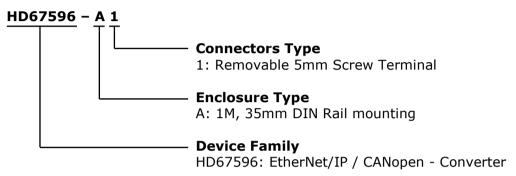

Order Code: **HD67596-A1** - Converter EtherNet/IP / CANopen Converter

### **ACCESSORIES:**

Order Code: **AC34011** - 35mm Rail DIN - Power Supply 220/240V AC 50/60Hz - 12 V DC

Order Code: **AC34012** - 35mm Rail DIN - Power Supply 220/240V AC 50/60Hz - 24 V DC

ADFweb.com Srl - IT31010 - Mareno - Treviso

*INFO:* <u>www.adfweb.com</u> *Phone* +39.0438.30.91.31

Document code: MN67596 ENG Revision 1.200 Pagina 33 di 38

### **PLC CONFIGURATION:**

The configuration and commissioning of the EtherNet/IP Converter as described on the following pages was accomplished with the help of the "RSLogix 5000" software of Rockwell Automation. In case of using a control system from another supplier please attend to the associated documentation.

These are the steps to follow:

1) Create a "Generic Ethernet Module" under the Ethernet section in the I/O Configuration tree.

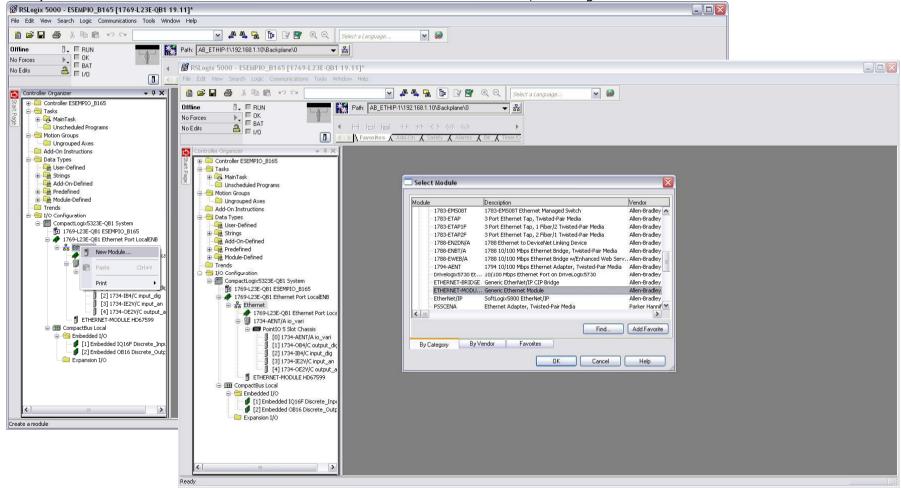

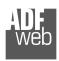

### User Manual Ethernet/IP / CANopen - Converter

Document code: MN67596\_ENG Revision 1.200 Pagina 34 di 38

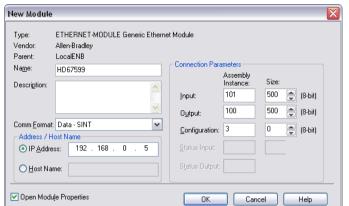

2) Edit the settings of the new Generic Ethernet Module. As shown in the screen shot below, the module was named "HD67596" and the IP-address assigned is 192.168.0.5.

For the Comm Format "Data – SINT" shall be selected as the data type.

The HD67596-A1 can uses up to 496 bytes for input assembly instance 101 and 496 bytes for output assembly instance 100.

RSLogix 5000 requires a configuration assembly instance. Both modules do not provide a configuration assembly instance. Therefore it is allowed to select an instance of 3 and to set the value to zero.

3) The setting of 10msec for the "Requested Packet Interval (RPI)" is adequate but it is possible to change this value as required. A lower value of 2ms shall not be selected.

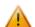

### Warning:

The field "Use Unicast Connection over EtherNet/IP" must be checked.

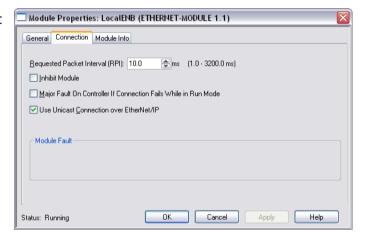

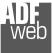

### User Manual Ethernet/IP / CANopen - Converter

Document code: MN67596 ENG Revision 1.200 Pagina 35 di 38

4) After the configuration is completed, the controller tags are created. RSLogix 5000 - ESEMPIO B165 [1769-L23E-OB1 19.11]\* - [Controller Tags - ESEMPIO B165 (controller)] File Edit View Search Logic Communications Tools Window Help 💌 🚜 🕰 📴 📝 🕎 🔍 🔾 Select a Language. v 🤛 Path: AB\_ETHIP-1\192.168.1.10\Backplane\0 📜 🗏 Run Mode Rem Run Controller OK No Forces ← H hal hal ++ ++ ← () ← (u) ← (u) No Edits = 1/0 OK Favorites Add-On Safety Alarms Bit Timer/C Controller Organizer Scope: 1 ESEMPIO\_B165 ➤ Show: All Tags v 7. Controller ESEMPIO B165 Force Mask Style Data Type Description Controller Tags HD67599:I.... {...} Decimal SINT[500] Controller Fault Handler Power-Up Handler + HD6759.. Decimal SINT Tasks H-HD6759... SINT Decimal + HD6759. SINT Decimal 🕀 🕞 MainProgram + HD6759 Decimal SINT Unscheduled Programs + HD6759.. Decimal SINT Ungrouped Axes + HD6759. Decimal SINT Add-On Instructions + HD6759 SINT Decimal 🖨 🔠 Data Types + HD6759.. Decimal SINT 🙀 User-Defined ±-HD6759 Decimal SINT 🕳 🙀 Strings ±-HD6759.. Decimal SINT - 🧰 Add-On-Defined nedefined + HD6759. Decimal SINT Module-Defined ±-HD6759.. SINT Decimal Trends ±-HD6759.. Decimal SINT 🖮 😋 I/O Configuration H-HD6759 Decimal SINT ☐ ☐ CompactLogix5323E-QB1 System ±-HD6759.. Decimal 1769-L23E-QB1 ESEMPIO\_B165 H-HD6759 Decimal SINT Ethernet ±-HD6759.. SINT Decimal 🎤 1769-L23E-QB1 Ethernet Port Loca ±-HD6759.. Decimal SINT 1734-AENT/A io\_vari ±-HD6759 Decimal SINT PointIO 5 Slot Chassis ±-HD6759.. Decimal SINT [0] 1734-AENT/A io\_vari [1] 1734-OB4/C output did H-HD6759 Decimal SINT [2] 1734-IB4/C input\_dig +-HD6759.. SINT Decimal [3] 1734-IE2V/C input\_an ±-HD6759.. SINT Decimal [4] 1734-OE2V/C output\_a H-HD6759 SINT Decimal ■ ETHERNET-MODULE HD67599 +-HD6759.. Decimal SINT H-HD6759 Decimal SINT in the last included in the last included in the la [1] Embedded IQ16F Discrete\_Inpu [2] Embedded OB16 Discrete\_Outp +-HD6759... SINT Decimal ± HD6759.. Decimal SINT - 🚞 Expansion I/O THE LIDGES ST. Decimal SINT ±-HD6759.. SINT Decimal #-HD6759 Decimal SINIT ±-HD6759.. SINT Decimal ±-HD6759. Decimal SINT + HD6759. Decimal SINT ±-HD6759. Decimal H-HD6759 Decimal SINT ±-HD6759.. SINT Decimal + HD6759. Decimal SINT ±-HD6759.. Decimal SINT

±-HD6759..

±-HD6759

±-HD6759..

±-HD6759

+-HD6759..

±-HD6759..

+-HD6759..

±-HD6759..

Monitor Tags / Edit Tags /

Decimal

Decimal

Decimal

Decimal

Decimal

Decimal

Decimal

Decimal

SINT

SINT

SINT

SINIT

SINT

SINT

SINT

SINT

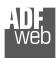

# User Manual Ethernet/IP / CANopen - Converter

Document code: MN67596 ENG Revision 1.200 Pagina 36 di 38

5) With "RSLinks Classic Lite", after have done a network scan (RSWho), and finding the EtherNet/IP device, it is possible to load the EDS file for the device in order to have the "Module Info" compiled.

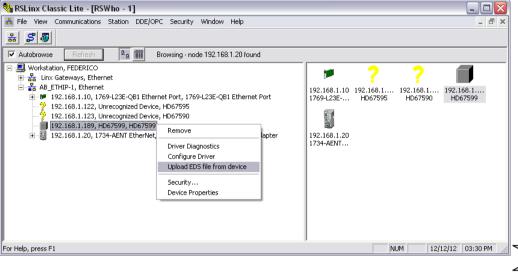

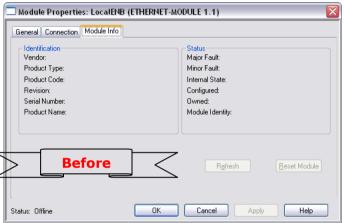

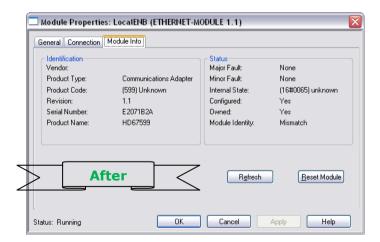

Document code: MN67596 ENG Revision 1.200 Pagina 37 di 38

### DISCLAIMER:

All technical content within this document can be modified without notice. The content of the document is a under continual renewal. For losses due to fire, earthquake, third party access or other accidents, or intentional or accidental abuse, misuse, or use under abnormal conditions repairs are charged to the user. ADFweb.com S.r.l. will not be liable for accidental loss of use or inability to use this product, such as loss of business income. ADFweb.com S.r.l. shall not be liable for consequences of improper use.

#### OTHER REGULATIONS AND STANDARDS:

#### **WEEE INFORMATION**

Disposal of old electrical and electronic equipment (as in the European Union and other European countries with separate collection systems).

This symbol on the product or on its packaging indicates that this product may not be treated as household rubbish. Instead, it should be taken to an applicable collection point for the recycling of electrical and electronic equipment. If the product is disposed correctly, you will help prevent potential negative environmental factors and impact of human health, which could otherwise be caused by inappropriate disposal. The recycling of materials will help to conserve natural resources. For more information about recycling this product, please contact your local city office, your household waste disposal service or the shop where you purchased the product.

#### RESTRICTION OF HAZARDOUS SUBSTANCES DIRECTIVE

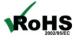

The device respects the 2002/95/EC Directive on the restriction of the use of certain hazardous substances in electrical **ROHS** and electronic equipment (commonly referred to as Restriction of Hazardous Substances Directive or RoHS).

### **CE MARKING**

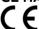

The product conforms with the essential requirements of the applicable EC directives.

Document code: MN67596 ENG Revision 1.200 Pagina 38 di 38

#### **WARRANTIES AND TECHNICAL SUPPORT:**

For fast and easy technical support for your ADFweb.com SRL products, consult our internet support at <a href="www.adfweb.com">www.adfweb.com</a>. Otherwise contact us at the address support@adfweb.com

#### **RETURN POLICY:**

If while using your product you have any problem and you wish to exchange or repair it, please do the following:

- → Obtain a Product Return Number (PRN) from our internet support at <a href="https://www.adfweb.com">www.adfweb.com</a>. Together with the request, you need to provide detailed information about the problem.
- → Send the product to the address provided with the PRN, having prepaid the shipping costs (shipment costs billed to us will not be accepted).

If the product is within the warranty of twelve months, it will be repaired or exchanged and returned within three weeks. If the product is no longer under warranty, you will receive a repair estimate.

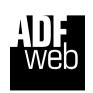

ADFweb.com S.r.I.
Via Strada Nuova, 17
IT-31010 Mareno di Piave
TREVISO (Italy)
Phone +39.0438.30.91.31
Fax +39.0438.49.20.99
www.adfweb.com

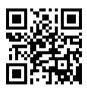

ADFweb.com Srl - IT31010 - Mareno - Treviso

INFO: www.adfweb.com

Phone +39.0438.30.91.31